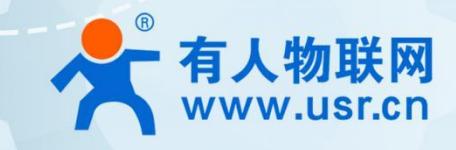

# **Wi-Fi6 AX7800 户外 AP AP530X 系列** 说明书

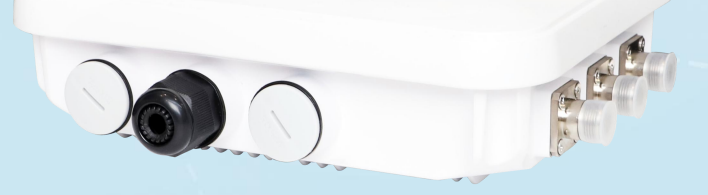

# **联网找有人,靠谱**

可信赖的智慧工业物联网伙伴

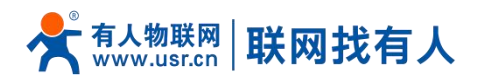

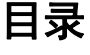

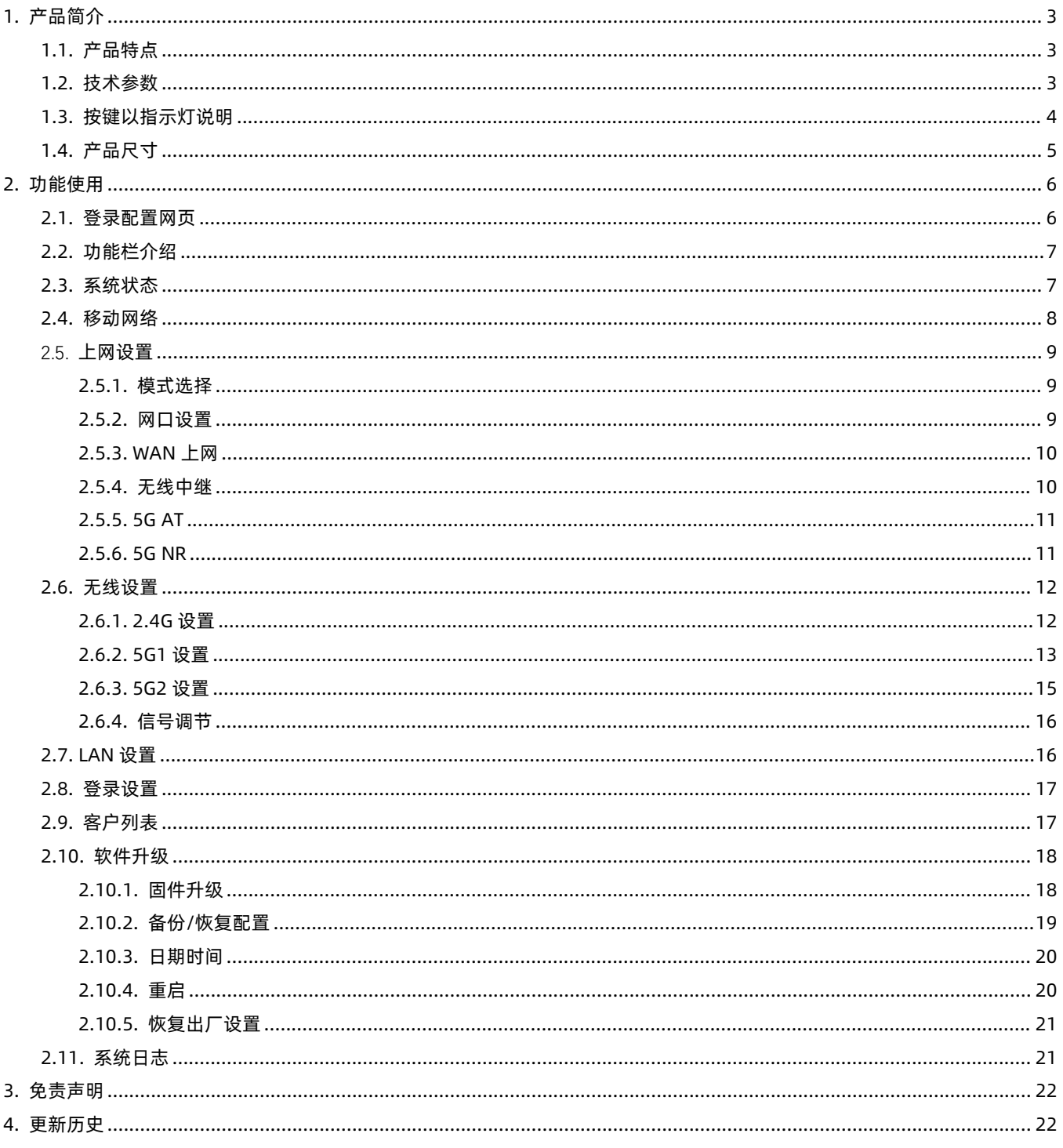

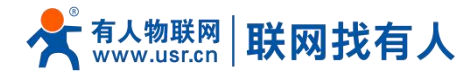

# <span id="page-2-0"></span>**1. 产品简介**

AP530X 系列是户外型 AX7800 Wi-Fi 6 三频 AP, 可选 5G NR+Wi-Fi6 版。产品基于强大的高通无线核心, 27dBm 的强大 功率搭配外置天线可实现更大的覆盖范围,支持 IEEE 802.11a/b/g/n/ac/ax 协议,最大 WiFi 接入速率达到 7800Mbps,标配 512MB 的运行内存(支持定制 256MB 到 1GB)。

5G NR+Wi-Fi6 版产品搭载专为 IoT/eMBB 应用设计的全网通 5G Sub-6GHz M.2 模组, 采用 3GPP Release 16 技术, 自动 适配 5G NR NSA 和 SA 组网, 向下兼容 4G/3G, 能实现有线宽带和蜂窝宽带网络互为备份, 缺少有线宽带接入的场景也能通过 5G 宽带为 WiFi 用户提供网络。

优异的性能和稳定性不仅源自于高端的高通核心平台,更依赖于我们专业的研发团队的软硬件设计。产品可以广泛应用于园 区覆盖、能源矿场、智慧码头、仓储物流、智慧城市、展馆会场等行业和场景。

注: AP530X 版本支持 Wi-Fi6, NR530X 版本支持 5G+Wi-Fi6。

<span id="page-2-1"></span>1.1. 产品特点

- 新一代 Wi-Fi6 (802.11ax)技术, AX7800 标准 ;
- 2.4G/5G1/5G2 三频并发, 无线速率高达 7800Mbps;
- Wi-Fi 接入量最高可达 256 个终端;
- 支持 IPSec、L2TP、PPTP 等多种 VPN;
- 支持路由模式/AP 模式/中继模式;
- 胖瘦一体,支持自我管理或 AC 控制器集中管理;
- 支持 SA/NSA 双模 5G, 向下兼容 4G 蜂窝网功能;
- 移动/电信/联通/广电 SIM 卡均支持;
- 支持 5G/WAN 自动切换、互为备份;
- 支持前面板双色 LED 设计,快速确认工作状态;
- 1个 2.5G 自适应以太网口 支持 802.3at PoE (PD), 无需外接电源;
- 支持 IP67 防水等级;
- 支持多 SSID。
- <span id="page-2-2"></span>1.2. 技术参数

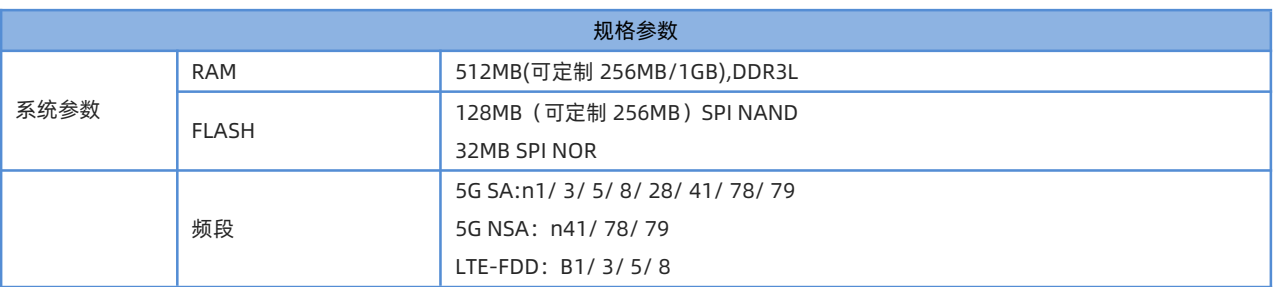

#### **表 1 规格参数**

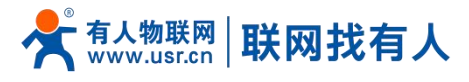

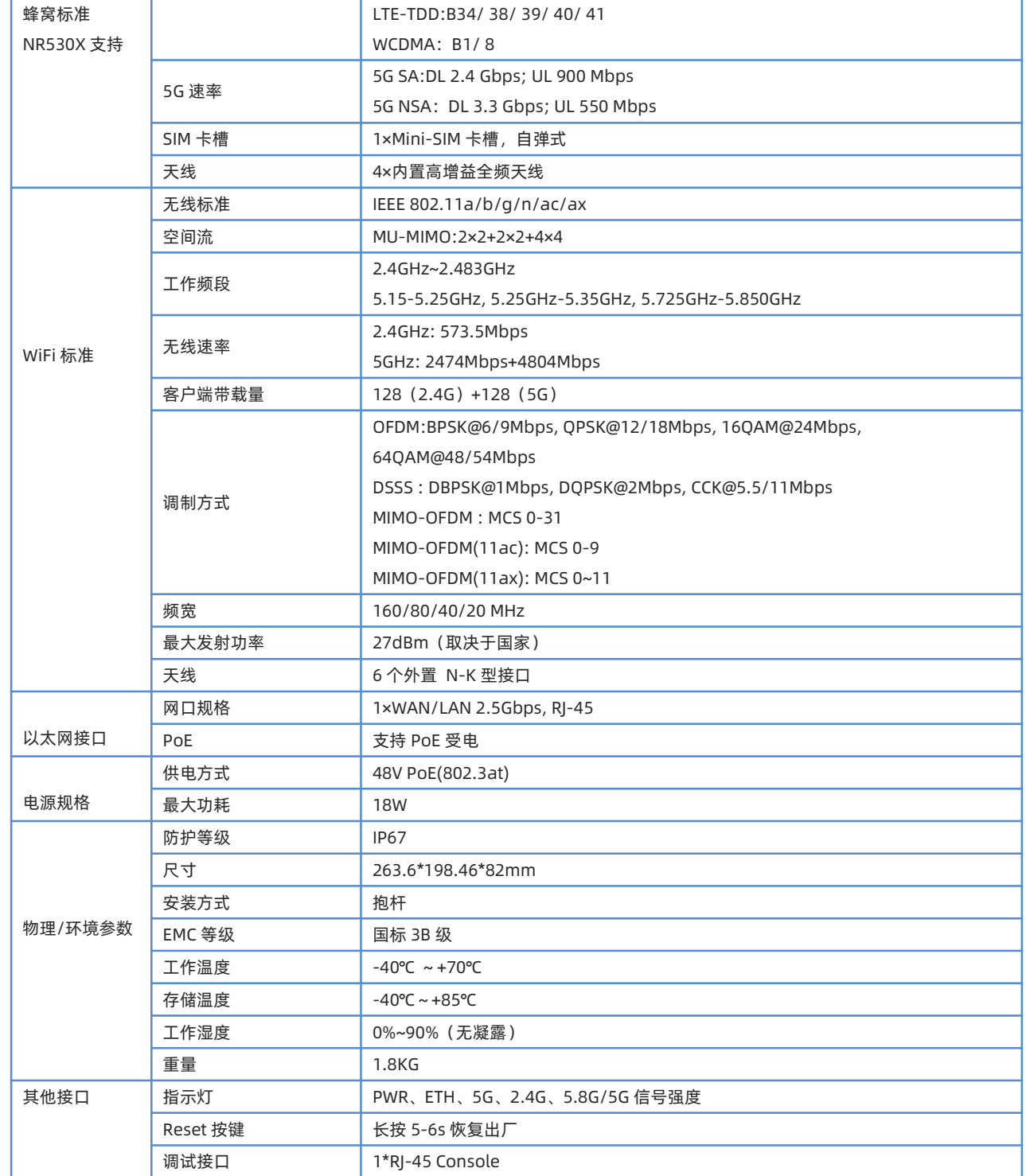

### <span id="page-3-0"></span>1.3. 按键以指示灯说明

## **表 2 指示灯按键**

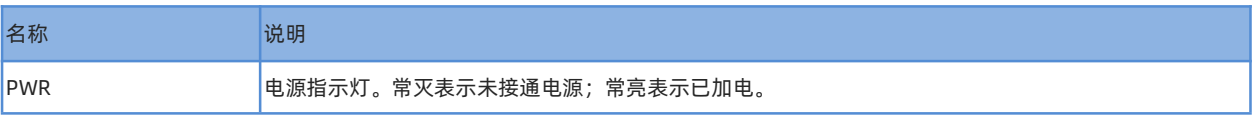

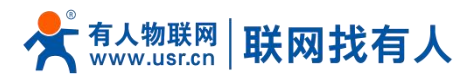

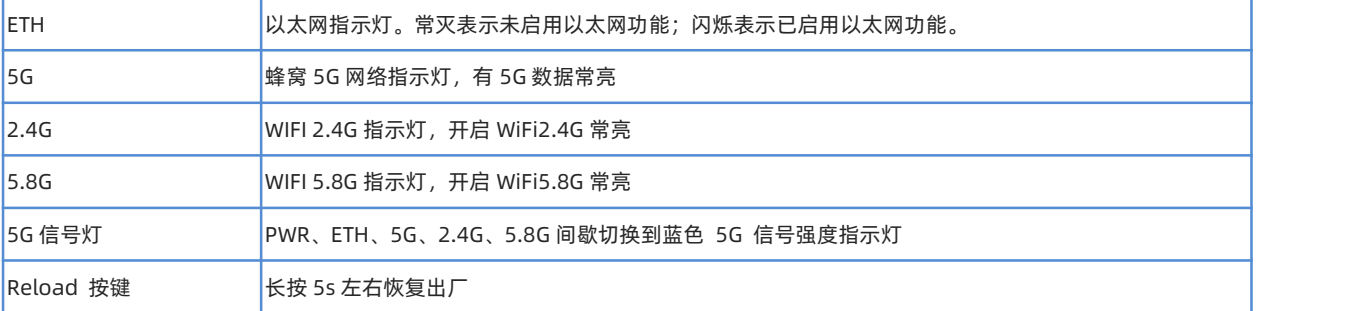

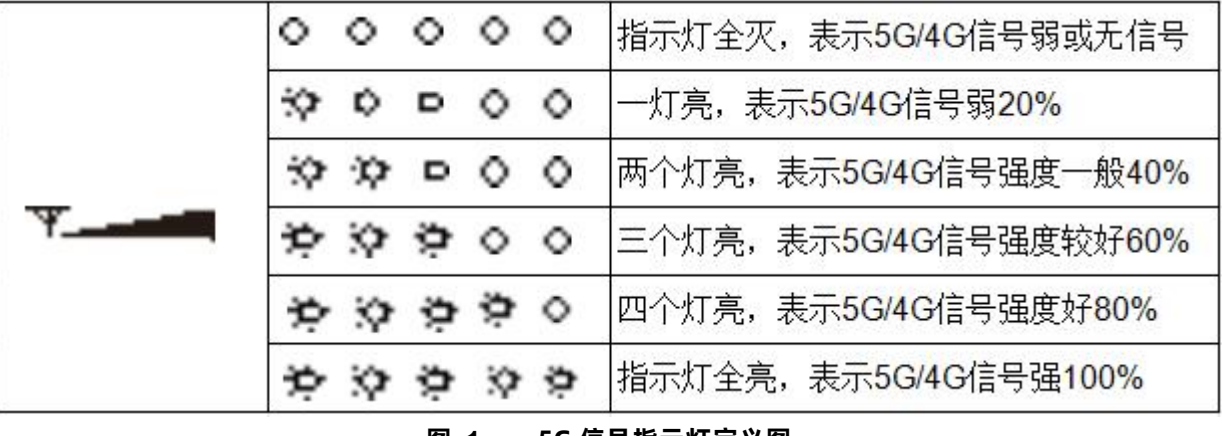

**图 1 5G 信号指示灯定义图**

## <span id="page-4-0"></span>1.4. 产品尺寸

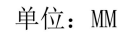

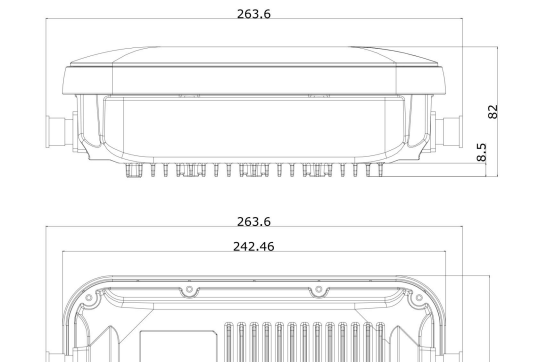

82

58.23

 $41$ 

 $41$ 

 $53.76$ 

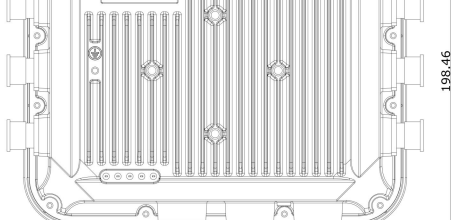

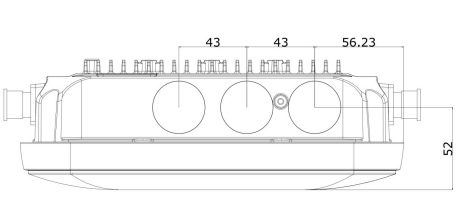

**图 2 AP530X 尺寸图**

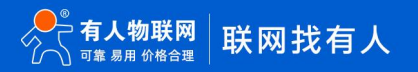

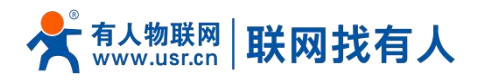

# <span id="page-5-0"></span>**2. 功能使用**

### <span id="page-5-1"></span>2.1. 登录配置网页

PC 终端连接路由器的 LAN 口, PC 设置成静态 IP 192.168.1.xxx,与路由器保持同网段, 通过 (路由器)默认地址 192.168.1.1 进行访问 。

可通过 CMD 如图 3 所示,输入指令 ping 192.168.1.1 测试网络是否连通。

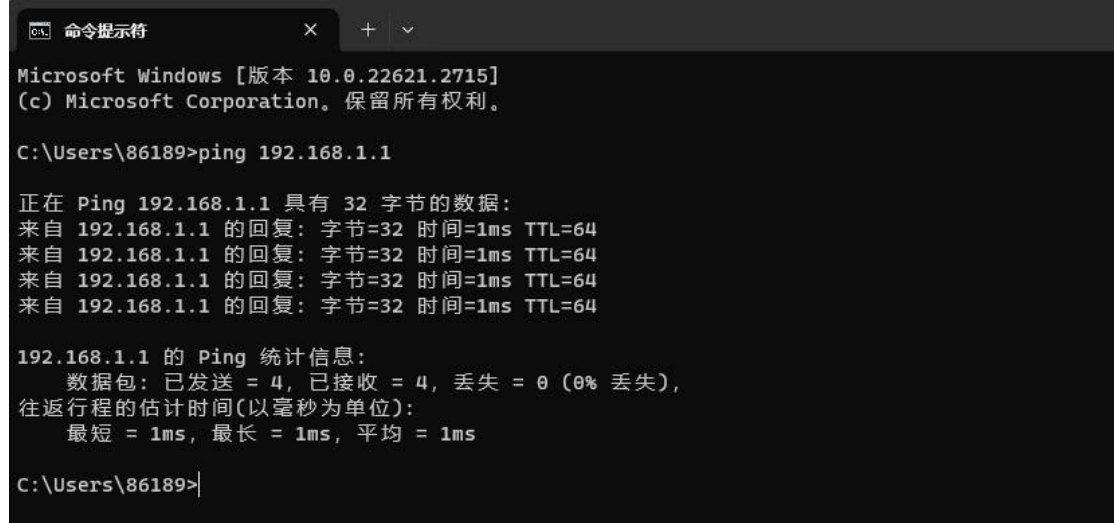

**图 3 CMD 页面**

 $a)$  PC 打开浏览器软件 (以 Microsoft Edge 为例), 在地址栏中输入 LAN 口 ip 后, 按回车键后跳转到 web 登

录页面;

- b) 输入登用户名和密码 (admin/admin) ;
- c) 单击<登录>,进入操作页面,如图 4 所示。

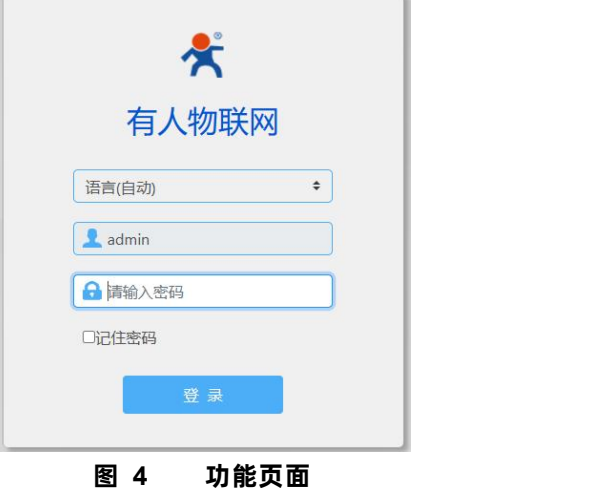

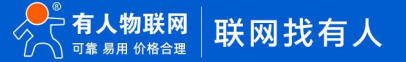

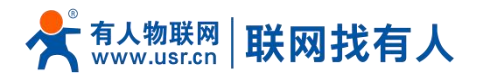

<span id="page-6-0"></span>2.2. 功能栏介绍

菜单栏分为 9 个菜单页,分别是【系统状态】、【移动网络】、【上网设置】、【无线设置】、【LAN 设置】、【登录设置】、 【客户列表】、【软件升级】、【系统日志】。

| <b>Maria Maria Andr</b> |                                    | 有人云 Luci 语言(自动) > 向导 退出  |  |  |
|-------------------------|------------------------------------|--------------------------|--|--|
| <b>单系统状态</b>            |                                    |                          |  |  |
| ((*) 移动网络               | 系统信息                               |                          |  |  |
|                         | 主机名: /                             | 固件版本: V2.09-10-g89cae1d  |  |  |
| 《人上网设置                  | 本地时间: Fri Dec 29 18:47:04 CST 2023 | 运行时间: 0天 0:14:39         |  |  |
| <b>@无线设置</b>            | MAC地址: d4:ad:20:6a:11:55           | SN: 01601724010200000633 |  |  |
| 63 LAN设置                | WAN端信息                             |                          |  |  |
| 1 登录设置                  | 系统模式:路由模式                          | Internet状态: 未连接          |  |  |
| 88 客户列表                 | IP地址: -                            | Wan口: 未连接                |  |  |
| 4 软件升级                  | 子网掩码:-                             | 无线中继: 未连接                |  |  |
| [ 系统日志                  | 网关:-                               | 5G NR: 未连接               |  |  |
|                         | 上传流量: OKB                          | 下载流量: OKB                |  |  |
|                         | LAN端信息                             |                          |  |  |
|                         | IP地址: 192.168.1.1                  | DHCP服务: 开启               |  |  |
|                         | WLAN端信息                            |                          |  |  |
|                         | 2.4G部分                             | 5G部分                     |  |  |
|                         | SSID: AP520X-1155-2.4G             | SSID: AP520X-1155-5G     |  |  |
|                         | 密码: www.pusr.com                   | 密码: www.pusr.com         |  |  |
|                         | 信道: 1                              | 信道: 64                   |  |  |
|                         | 速率: 286.8 Mb/s                     | 速率: 2.4019 Gb/s          |  |  |

**图 5 主机名设置页面**

### <span id="page-6-1"></span>2.3. 系统状态

显示路由器基本信息,包括四部分:系统信息、WAN 口信息、LAN 口信息、WLAN 信息。

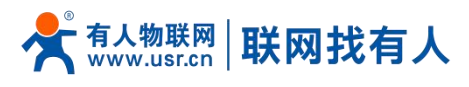

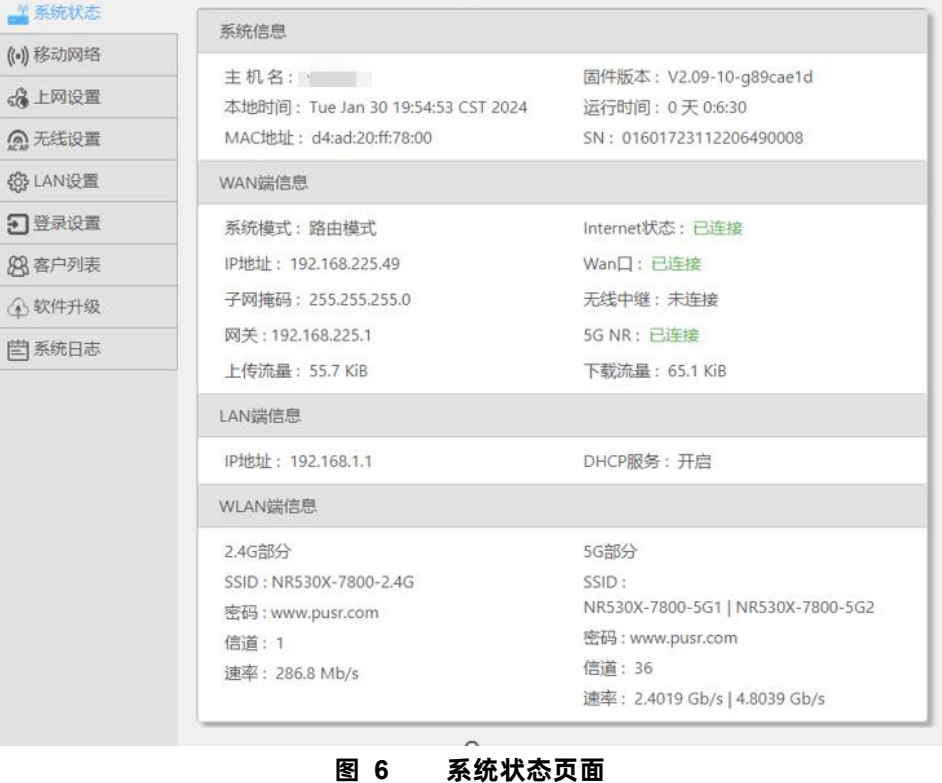

#### <span id="page-7-0"></span>2.4. 移动网络

【移动网络】显示蜂窝网络基本信息,包括 5 大块:SIM 卡信息、5G 模组信息、5G 支持频段、4G LTE 支持频段、3G WCDMA 支持频段具体信息如图 7 所示。

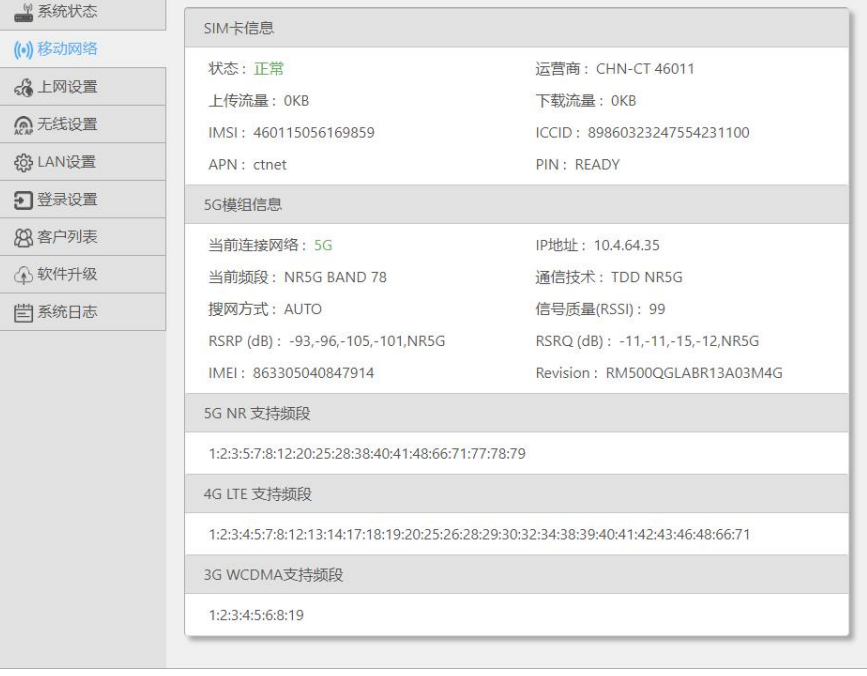

**图 7 系统状态页面**

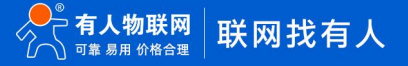

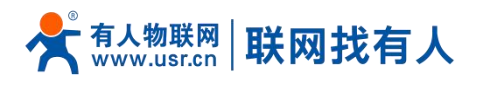

<span id="page-8-0"></span>2.5. 上网设置

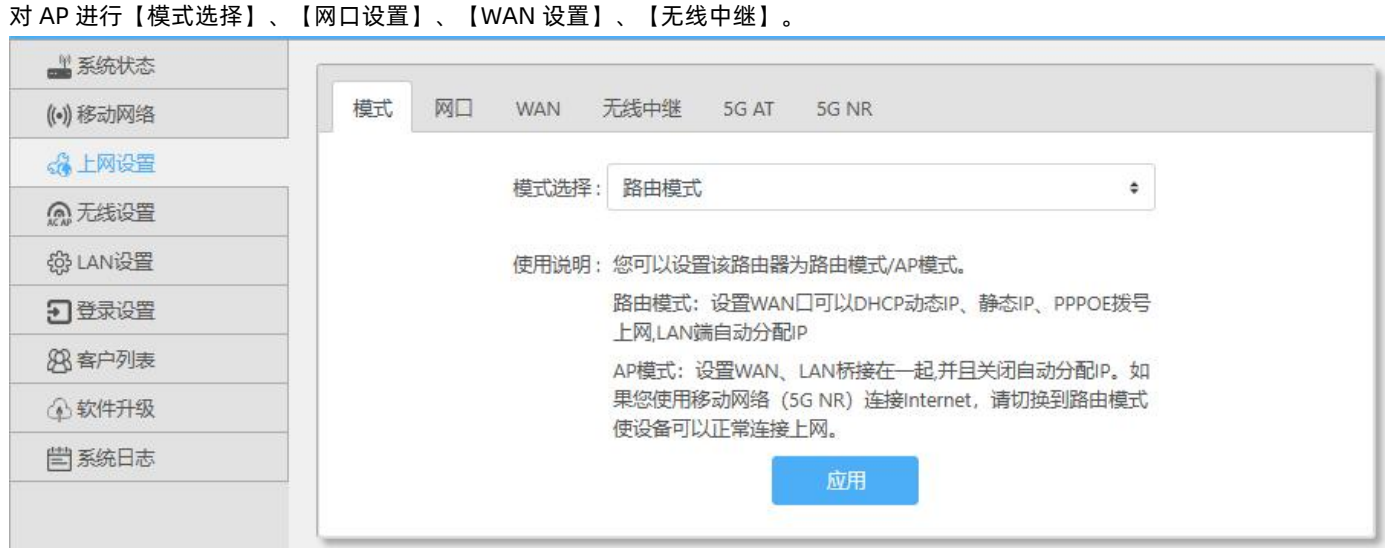

#### **图 8 模式设置页面**

<span id="page-8-1"></span>2.5.1. 模式选择

【上网选择】>【模式】

使用说明 :

您可以设置该路由器为路由模式/AP 模式。

路由模式:设置 WAN 口可以 DHCP 动态 IP、静态 IP、PPPOE 拨号上网,LAN 端自动分配 IP

AP 模式: 设置 WAN、LAN 桥接在一起,并且关闭自动分配 IP。如图 9 所示

操作说明: 路由模式、AP 模式的切换→点击<应用>

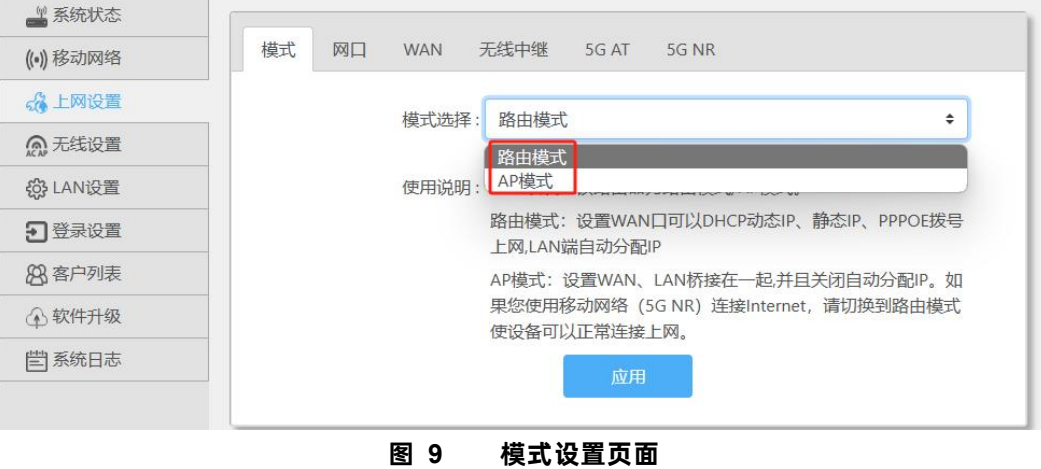

#### <span id="page-8-2"></span>2.5.2. 网口设置

【上网设置】>【网口】,用于网口设置功能和检测并显示网线接入端口信息。如图 10 所示 WAN/LAN 操作说明: 选择<wan/lan 交换>/<设为全部 lan ロ>/<设为全部 wan ロ> →点击<应用>

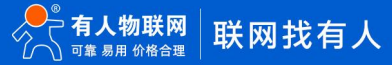

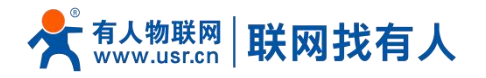

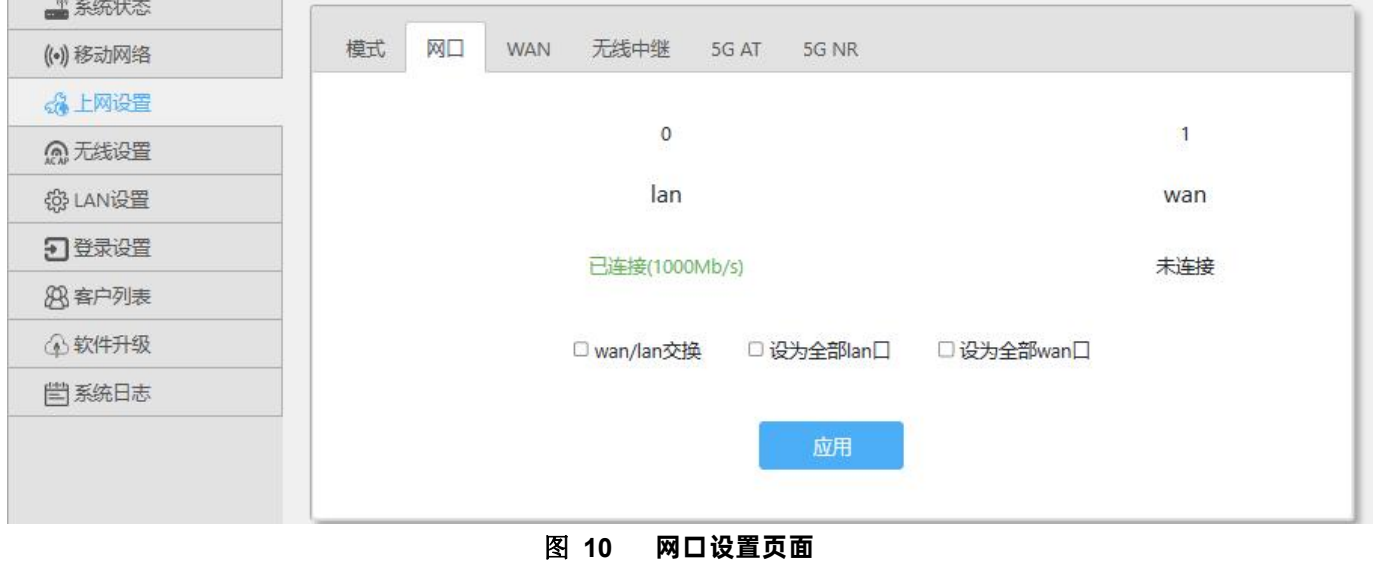

<span id="page-9-0"></span>2.5.3. WAN 上网

【上网设置】>【WAN】,用于设置 WAN 上网相关配置,具体配置如图 11 所示,操作指南如表 3 所示。

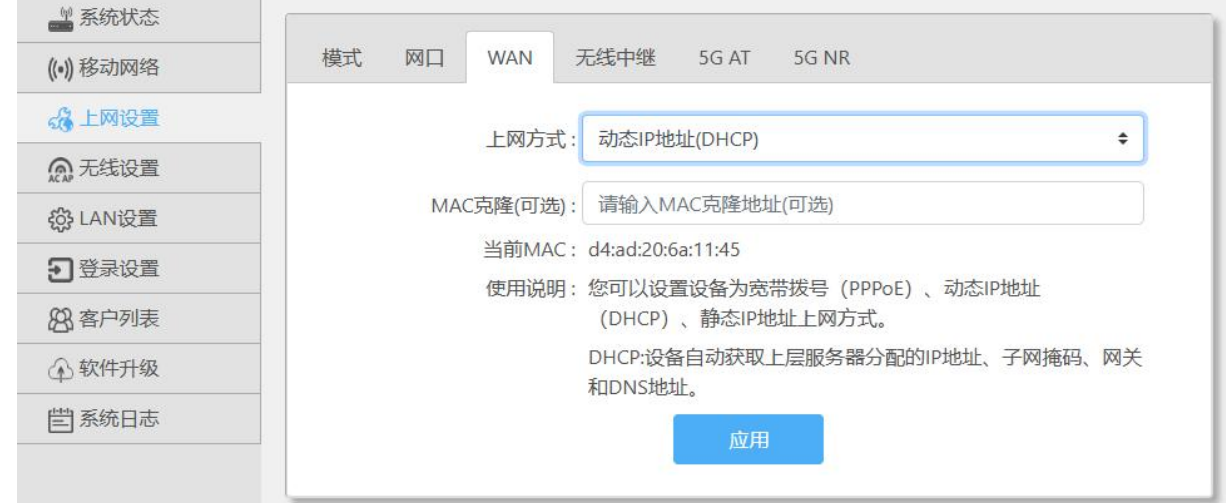

**图 11 WAN 设置页面**

**表 3 WAN 设置页面**

| 配置项    | 说明                                |
|--------|-----------------------------------|
| 上网方式   | 设置选择使用动态 IP 地址/宽带拨号/静态 IP 地址进行上网。 |
| MAC 克隆 | 可以使用 MAC 克隆,可以宽带拨号和其他 STA 拨号同时上网。 |
| 应用     | 点击<应用>设定。                         |

# <span id="page-9-1"></span>2.5.4. 无线中继

【上网设置】>【无线中继】点击<搜索>显示附近 wifi 的 SSID, 选择需要中继的 SSID.勾选中继到 2.4G 或 5G 频段,输入密码,

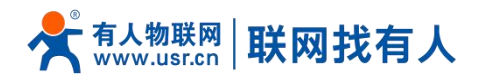

# 勾选开启点击<应用>即可。设置如图 12 所示。

| 3 系统状态        |                  |                     |                   |        |     |
|---------------|------------------|---------------------|-------------------|--------|-----|
| 模式<br>() 移动网络 | 网口<br><b>WAN</b> | 无线中继<br>5G AT       | 5G NR             |        |     |
| 《上网设置         |                  | 中继SSID:             |                   |        |     |
| <b>@无线设置</b>  |                  |                     |                   |        |     |
| @LAN设置        |                  | 密码:                 |                   |        |     |
| 2登录设置         |                  | ○ 2.4G ◎ 5G         | ■开启<br>□ 802.11r  |        |     |
| 风客户列表         |                  |                     |                   |        |     |
| 4 软件升级        |                  | 搜索                  | 应用                |        |     |
| 系统日志          |                  |                     |                   |        |     |
| #             | 信号(dBm)          | <b>SSID</b>         | <b>MAC</b>        | 加密/频段  | 操作  |
|               |                  |                     |                   |        |     |
| 1             | $-48$            | JDCwifi_019A_Gaming | DC:D8:7C:56:01:9E | Y/5G   | ○选择 |
| 2             | $-56$            | usr-sz              | D4:AD:20:FF:30:6F | Y/5G   | ○选择 |
| з             | $-57$            | JDCwifi_019A        | DC:D8:7C:56:01:9D | Y/5G   | ○选择 |
| 4             | $-60$            | sw-server           | EC:60:73:2B:4C:2E | Y/2.4G | ○选择 |
| 5             | $-60$            | JDCwifi_019A        | DC:D8:7C:56:01:9C | Y/2.4G | ○选择 |

**图 12 无线中继设置页面**

<span id="page-10-0"></span>2.5.5. 5G AT

【上网设置】>【5G AT】 发送 AT 指令,获取模组信息或设置。

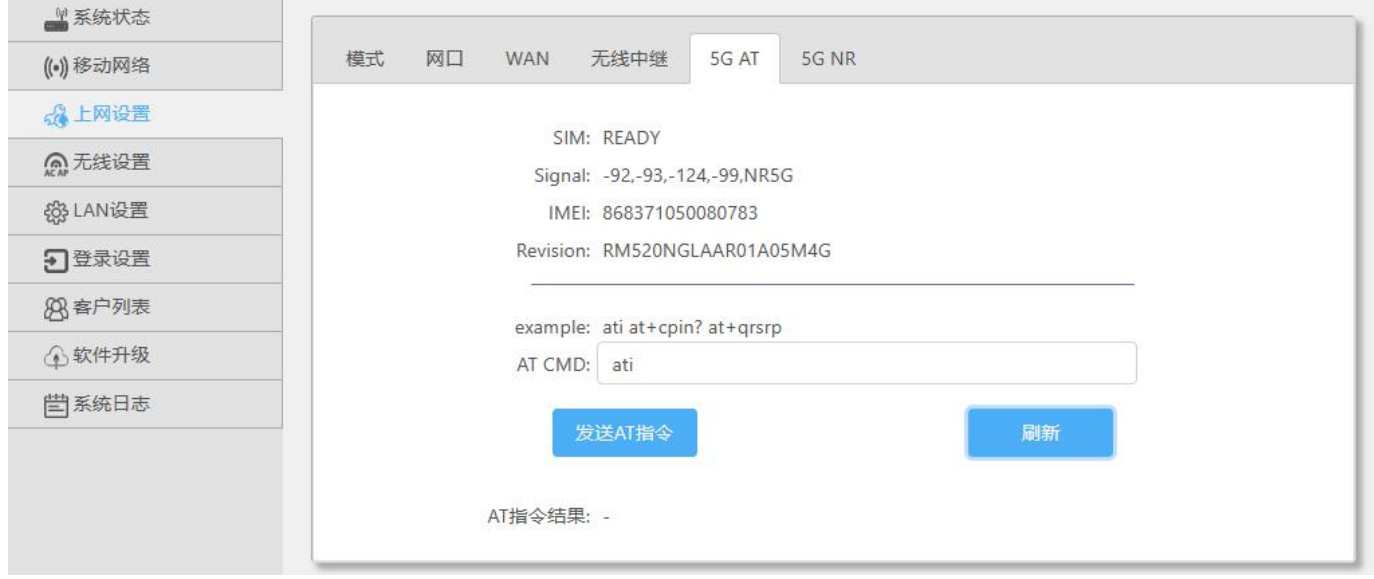

**图 13 5G AT 设置页面**

<span id="page-10-1"></span>2.5.6. 5G NR

【上网设置】>【5G NR】

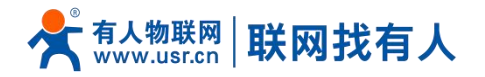

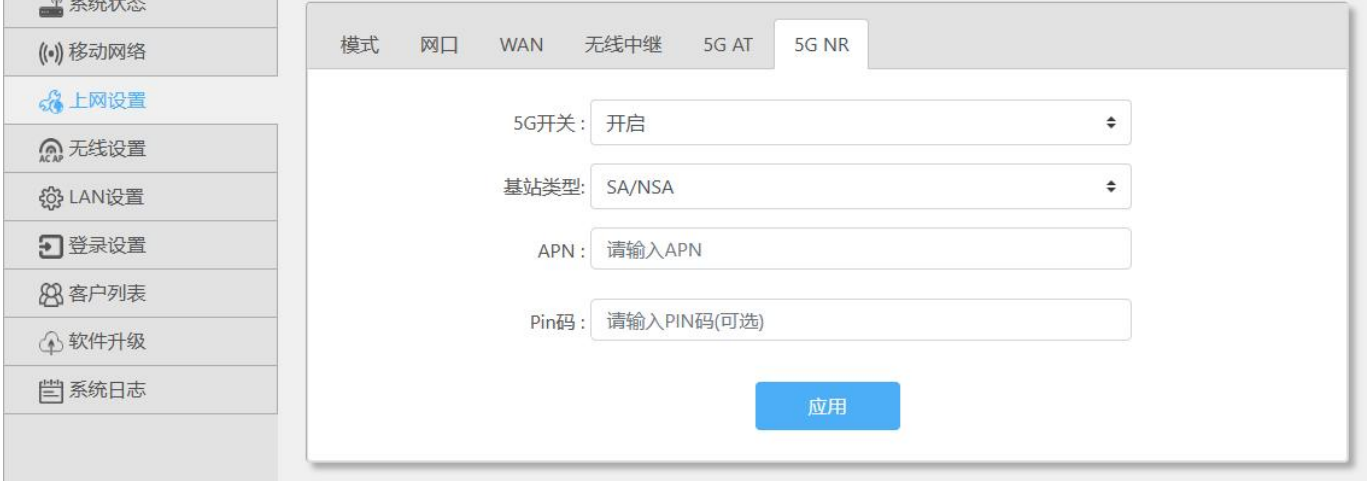

# **图 14 5G NR 设置页面**

**表 4 5G NR 设置页面**

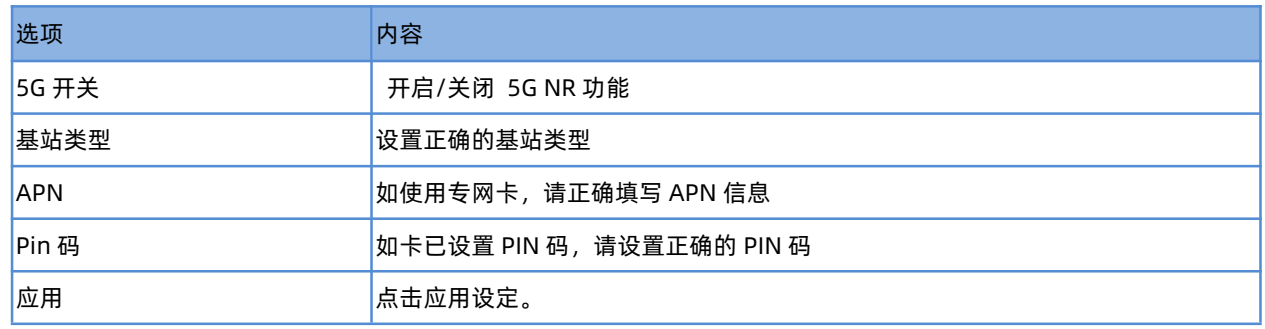

# <span id="page-11-0"></span>2.6. 无线设置

分别选择设置 2.4G/5G 和信号强度调节。

<span id="page-11-1"></span>2.6.1. 2.4G 设置

【无线设置】>【2.4G 设置】设置参数如图 15 所示,详细见说明表 5。

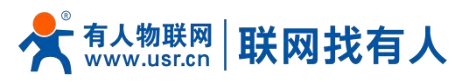

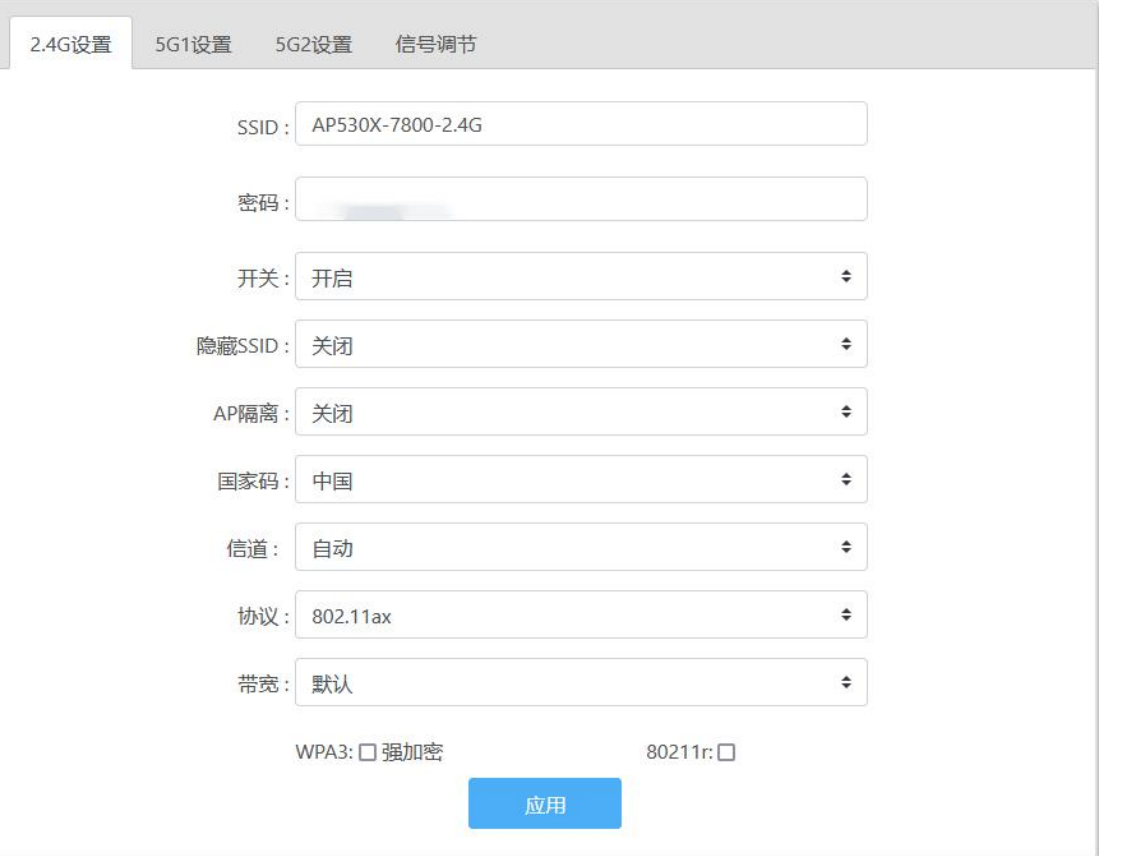

**图 15 2.4G 设置页面**

**表 5 2.4G 设置页面**

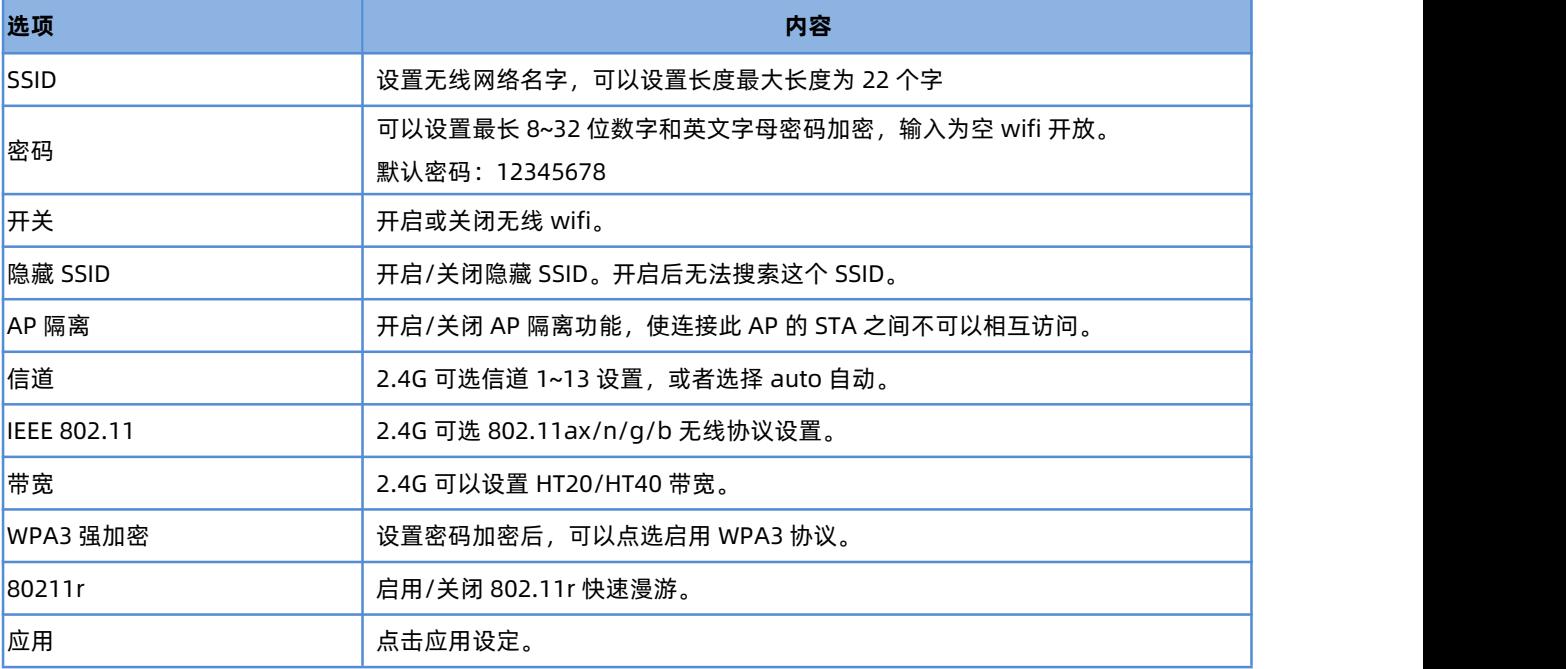

# <span id="page-12-0"></span>2.6.2. 5G1 设置

【无线设置】>【5G1 设置】设置参数如图 16 所示,详细见说明表 6。

**AP530X 说明书**

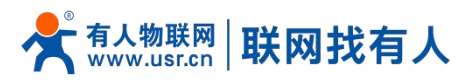

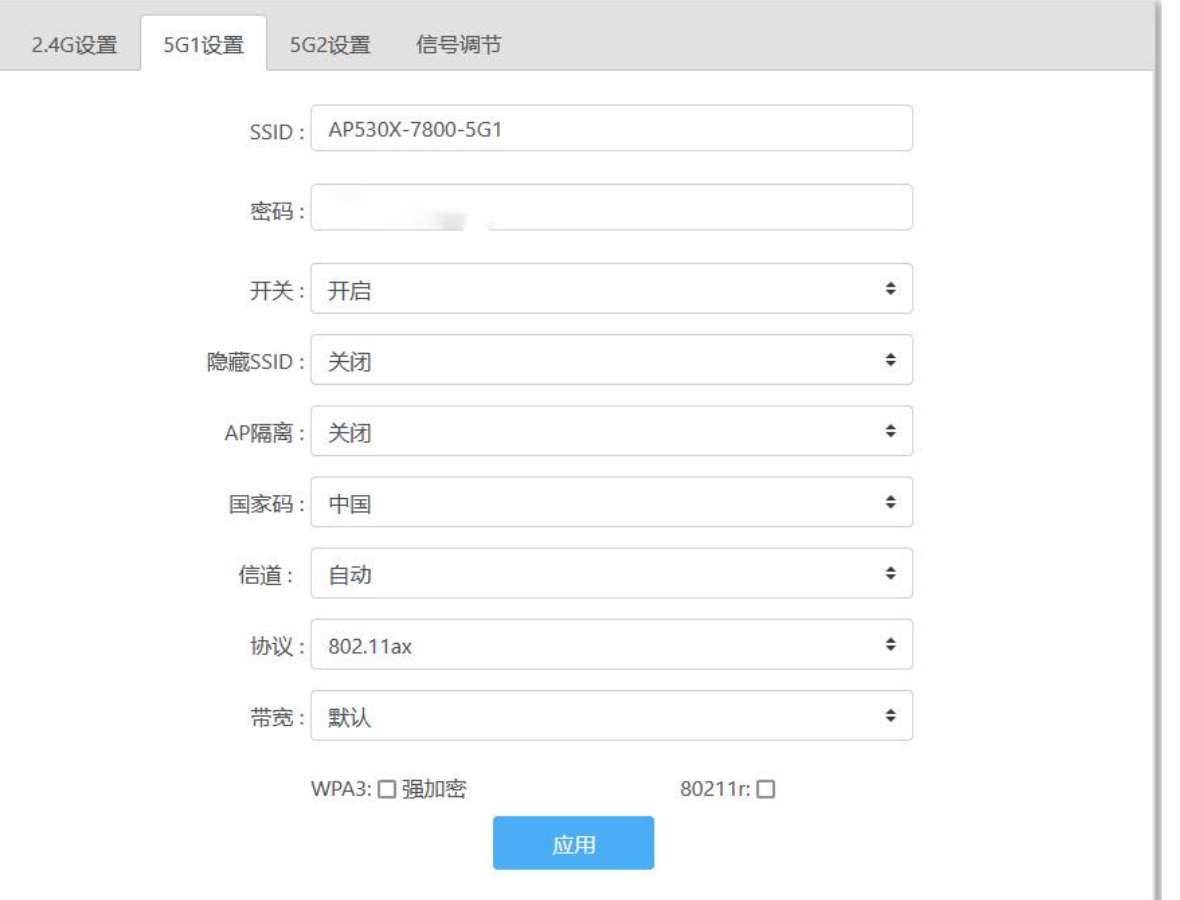

**图 16 5G1 wifi 设置页面 表 6 5G1 wifi 设置参数**

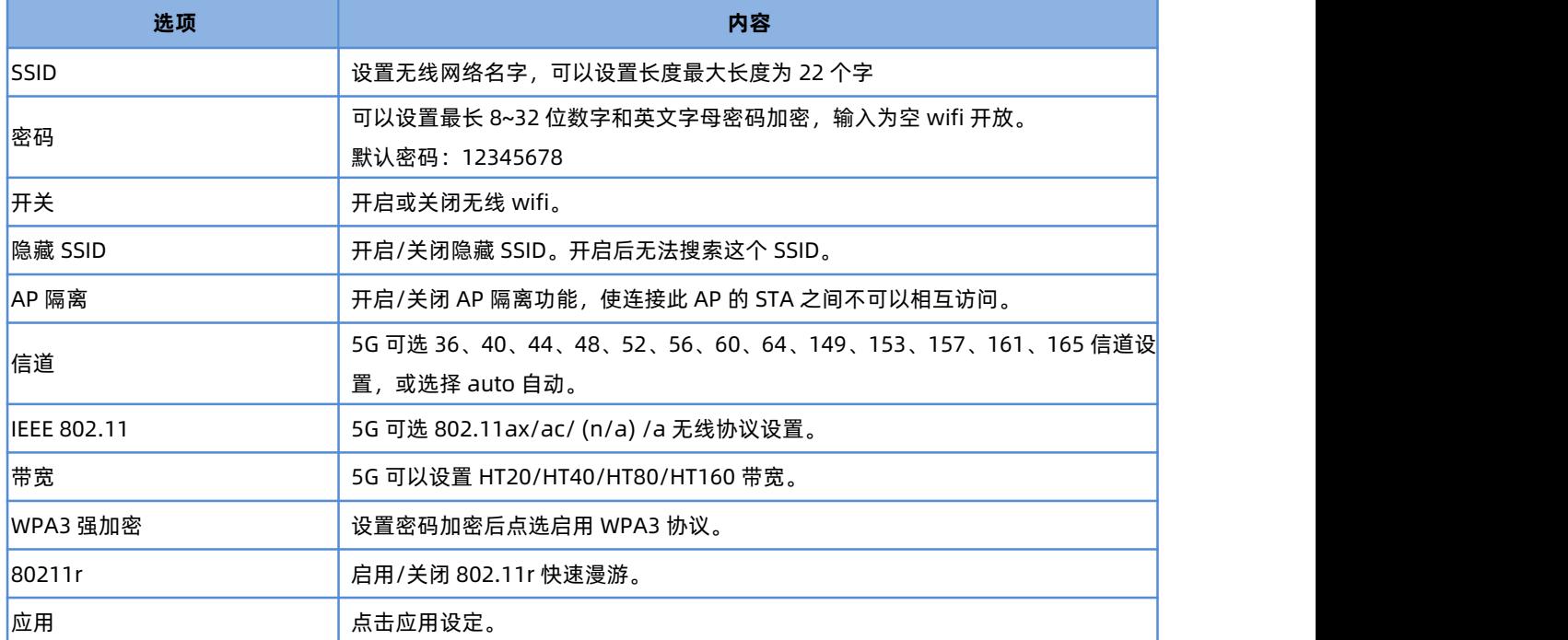

**AP530X 说明书**

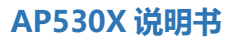

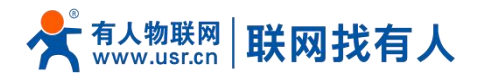

# <span id="page-14-0"></span>2.6.3. 5G2 设置

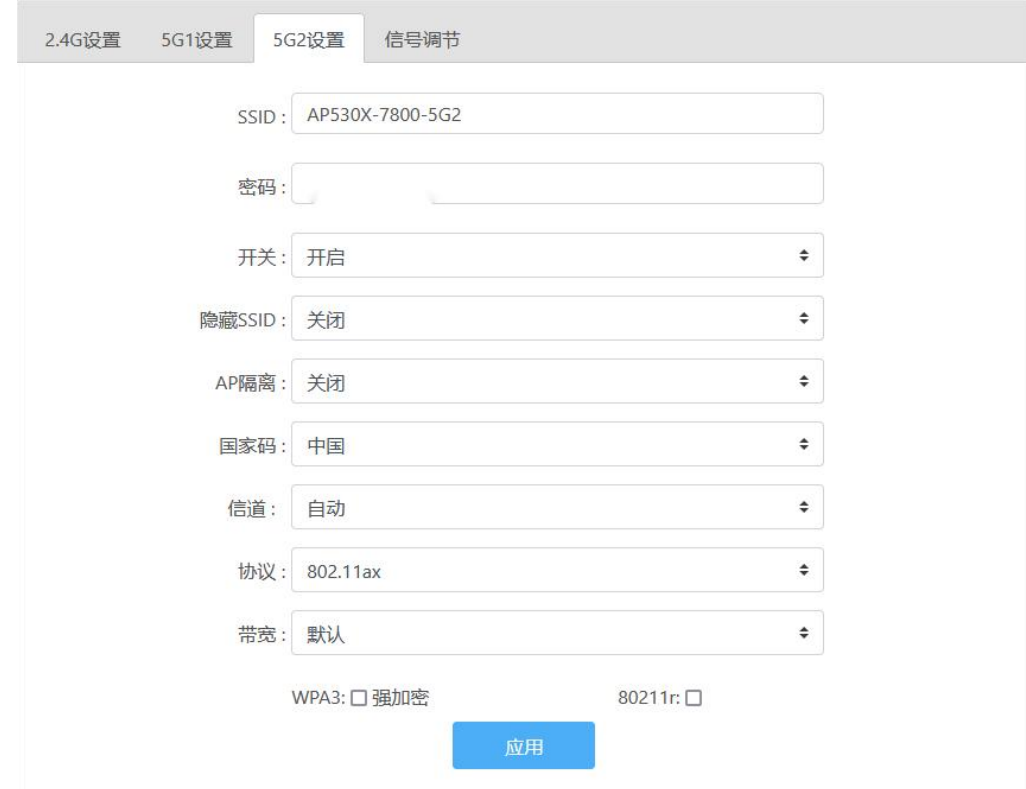

【无线设置】>【5G1 设置】设置参数如图 17 所示,详细见说明表 7。

**图 17 5G2 wifi 设置页面**

**表 7 5G2 wifi 设置参数**

| 选项                 | 内容                                                    |  |
|--------------------|-------------------------------------------------------|--|
| <b>SSID</b>        | 设置无线网络名字,可以设置长度最大长度为 22 个字                            |  |
| 密码                 | 可以设置最长 8~32 位数字和英文字母密码加密, 输入为空 wifi 开放。               |  |
|                    | 默认密码: 12345678                                        |  |
| 开关                 | 开启或关闭无线 wifi。                                         |  |
| 隐藏 SSID            | 开启/关闭隐藏 SSID。开启后无法搜索这个 SSID。                          |  |
| AP 隔离              | 开启/关闭 AP 隔离功能, 使连接此 AP 的 STA 之间不可以相互访问。               |  |
| 信道                 | 5G 可选 36、40、44、48、52、56、60、64、149、153、157、161、165 信道设 |  |
|                    | 置, 或选择 auto 自动。                                       |  |
| <b>IEEE 802.11</b> | 5G 可选 802.11ax/ac/ (n/a) /a 无线协议设置。                   |  |
| 带宽                 | 5G 可以设置 HT20/HT40/HT80/HT160 带宽。                      |  |
| WPA3 强加密           | 设置密码加密后点选启用 WPA3 协议。                                  |  |
| 80211r             | 启用/关闭 802.11r 快速漫游。                                   |  |
| 应用                 | 点击应用设定。                                               |  |

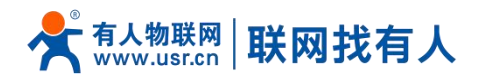

<span id="page-15-0"></span>2.6.4. 信号调节

#### 可以根据需求选择(节能)/(普通)/(穿墙)信号强度。

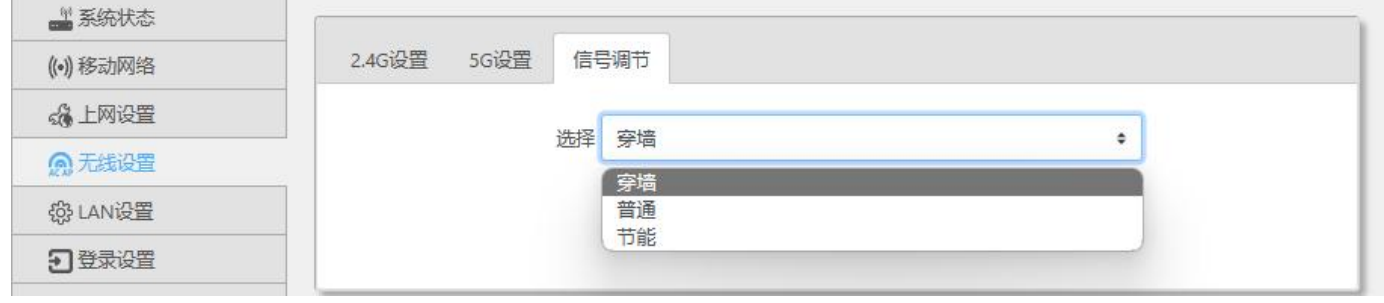

#### **图 18 信号调节页面**

## <span id="page-15-1"></span>2.7. LAN 设置

#### 【LAN 设置】设置本机的 LAN 端 IP 地址, 设置选项如图 19 所示, 配置说明如表 8

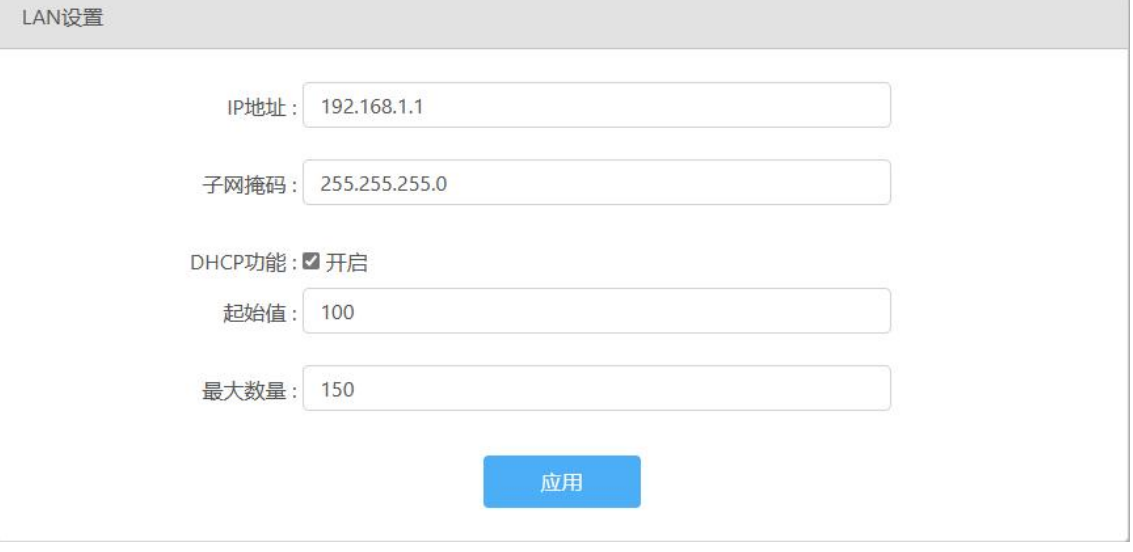

**图 19 LAN 设置**

**表 8 LAN 设置**

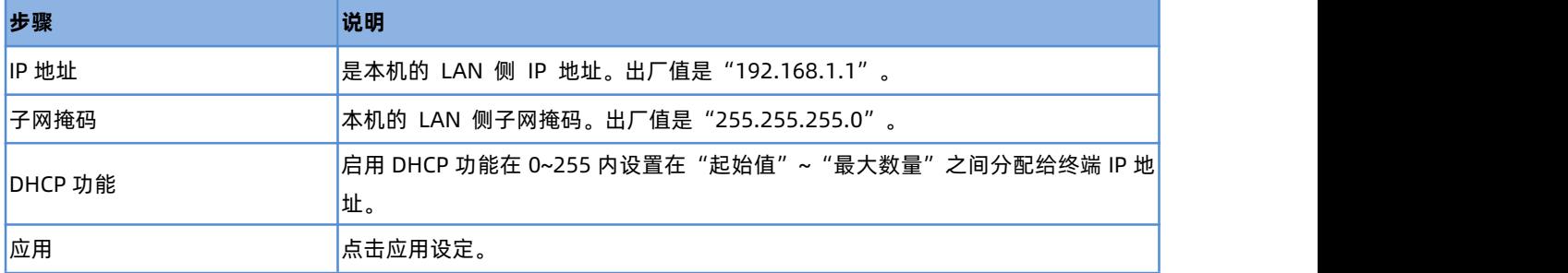

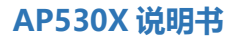

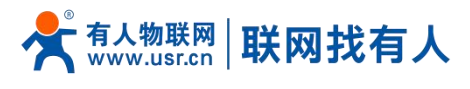

<span id="page-16-0"></span>2.8. 登录设置

【登录设置】设置本机可以设置密码、修改密码,设置选项如图 20 所示,配置说明如表 9。

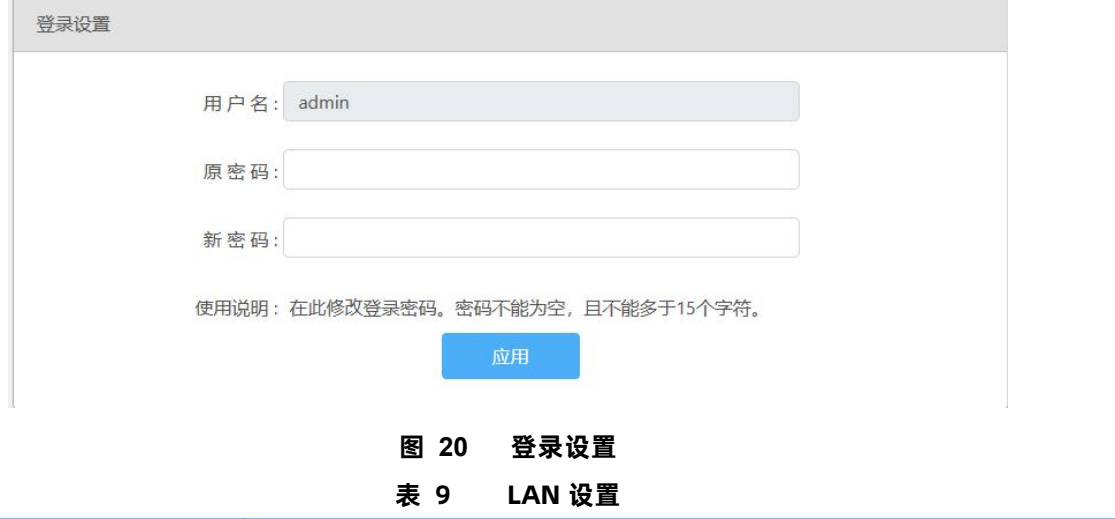

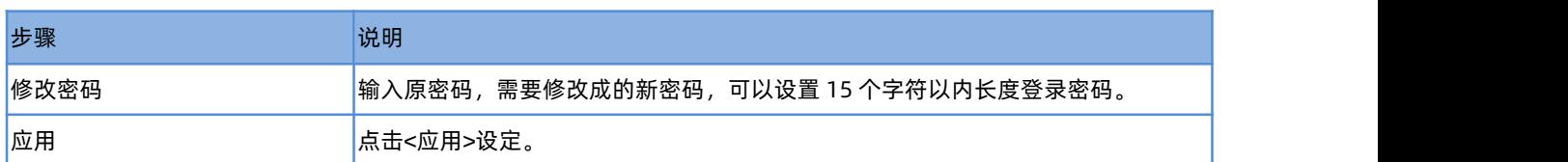

## <span id="page-16-1"></span>2.9. 客户列表

【客户列表】客户列表有 DHCP 列表、无线用户、IP 绑定三个子菜单 DHCP 列表:点击刷新显示通过 DHCP 自动获取 IP 地址的计算机列表如图 21

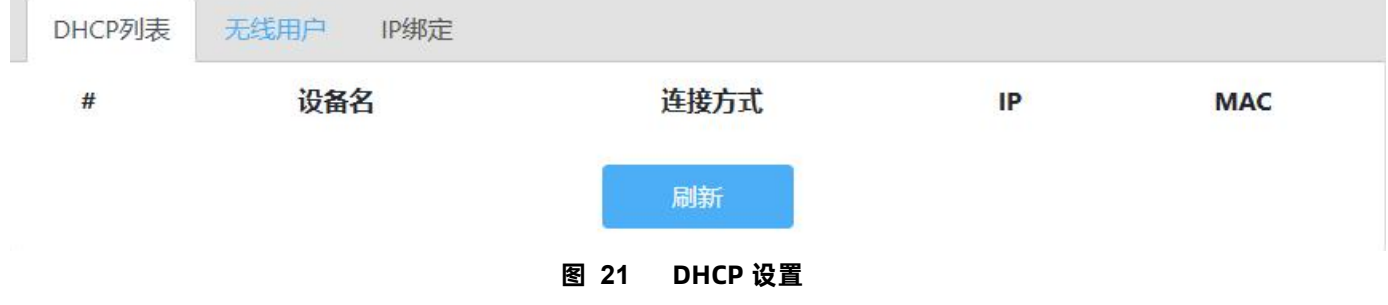

无线用户:通过无线连接到设备的用户会显示到列表中,点击<刷新>查看如图 22。

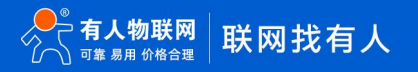

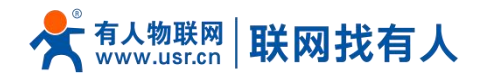

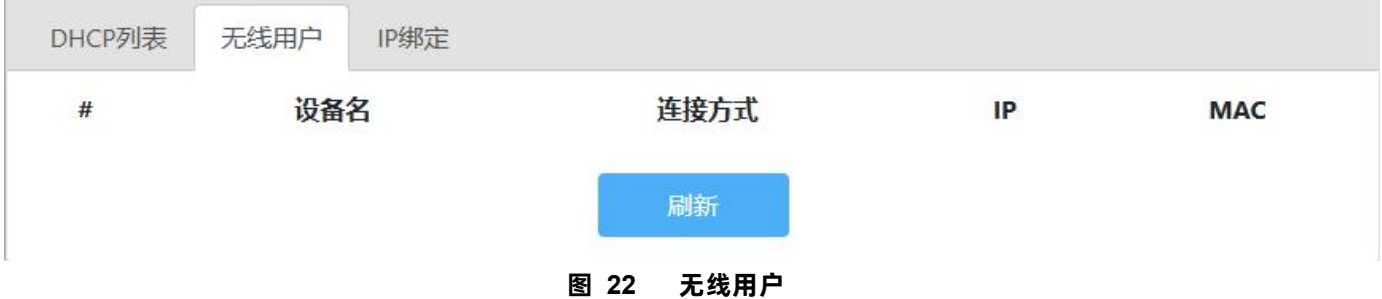

IP 绑定:点击<添加>设置添加设备 IP 地址和 MAC 地址的绑定,可以把一个 IP 固定分配到指定 MAC 设备。点击<刷新>查看已有 绑定如图 23。

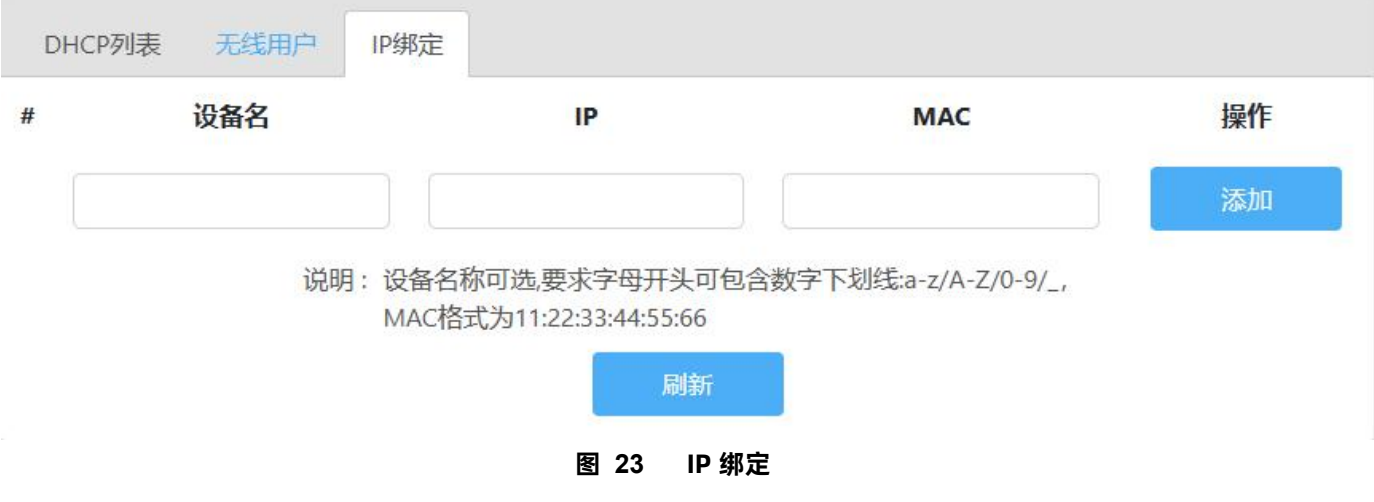

<span id="page-17-0"></span>2.10. 软件升级

【软件升级】有 5 个子菜单分别是[【固件升级](http://192.168.10.1/soft/main.html)】、【[备份/恢复配置](http://192.168.10.1/soft/main.html)】、【[日期时间】](http://192.168.10.1/soft/main.html)、[【重启](http://192.168.10.1/soft/main.html)】、【[恢复出厂设置](http://192.168.10.1/soft/main.html)】。

<span id="page-17-1"></span>2.10.1. [固件升级](http://192.168.10.1/soft/main.html)

【软件升级】>【固件升级】设置本机可以设置密码、修改密码,设置选项如图 19 所示,配置说明如表 8。

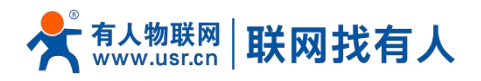

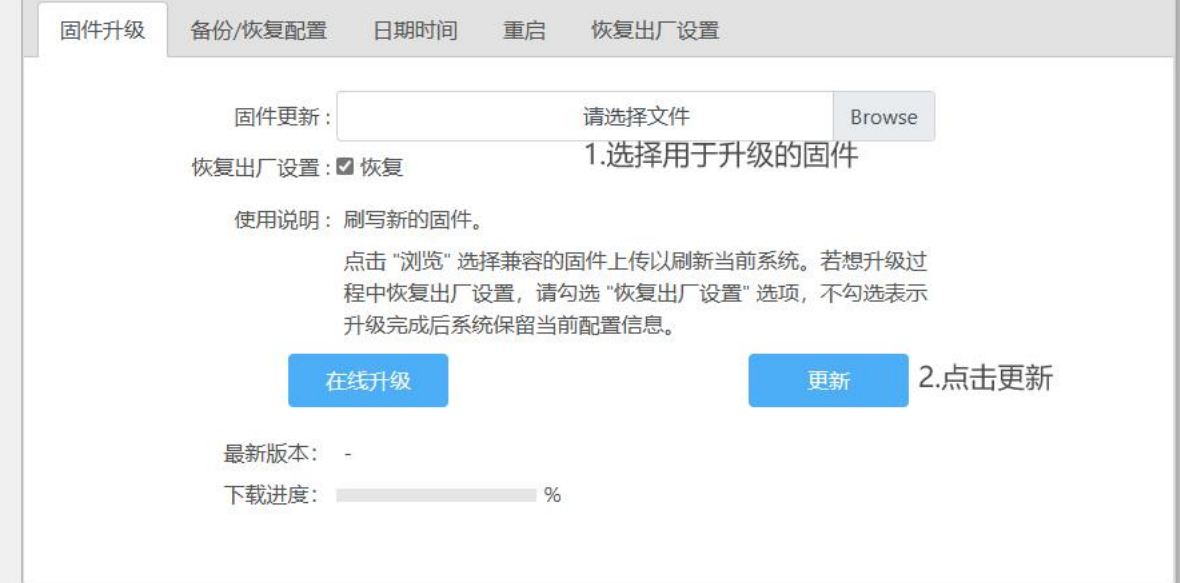

**图 24 固件升级 表 10 固件升级**

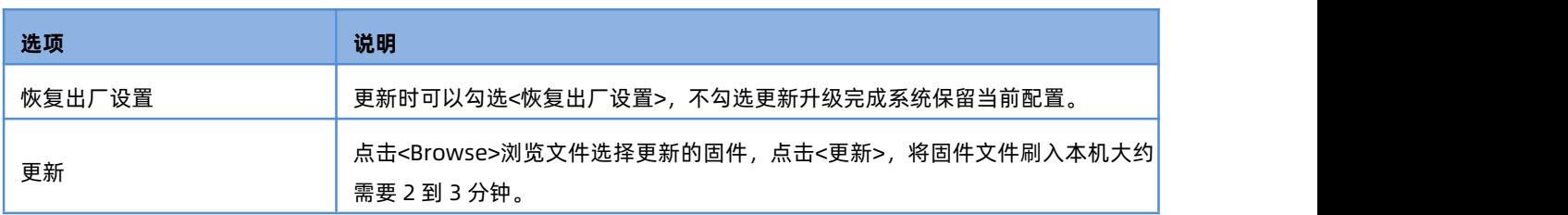

#### <span id="page-18-0"></span>2.10.2. [备份/恢复配置](http://192.168.10.1/soft/main.html)

r

【软件升级】>【备份/恢复配置】可以通过备份/恢复操作可以快速设置路由器的各项配置信息,设置选项如图 20 所示, 配置说 明如表 9

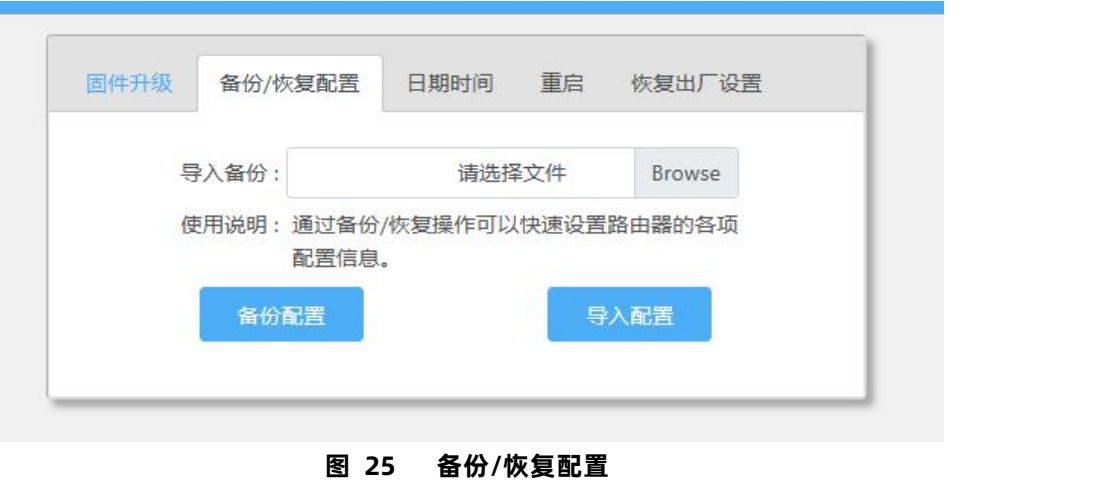

**表 11 备份/恢复配置**

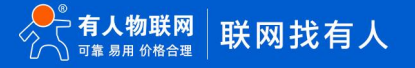

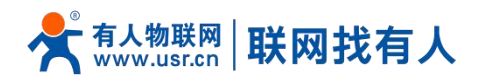

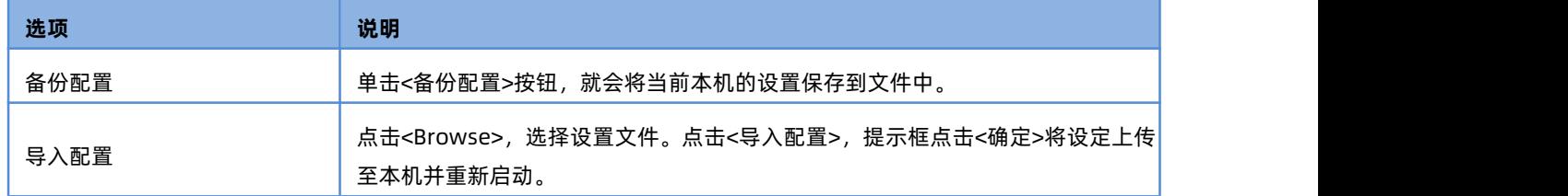

<span id="page-19-0"></span>2.10.3. [日期时间](http://192.168.10.1/soft/main.html)

#### 【软件升级】>【日期时间】可以更改本地时间,设置选项如图 21 所示,配置说明如表 10。

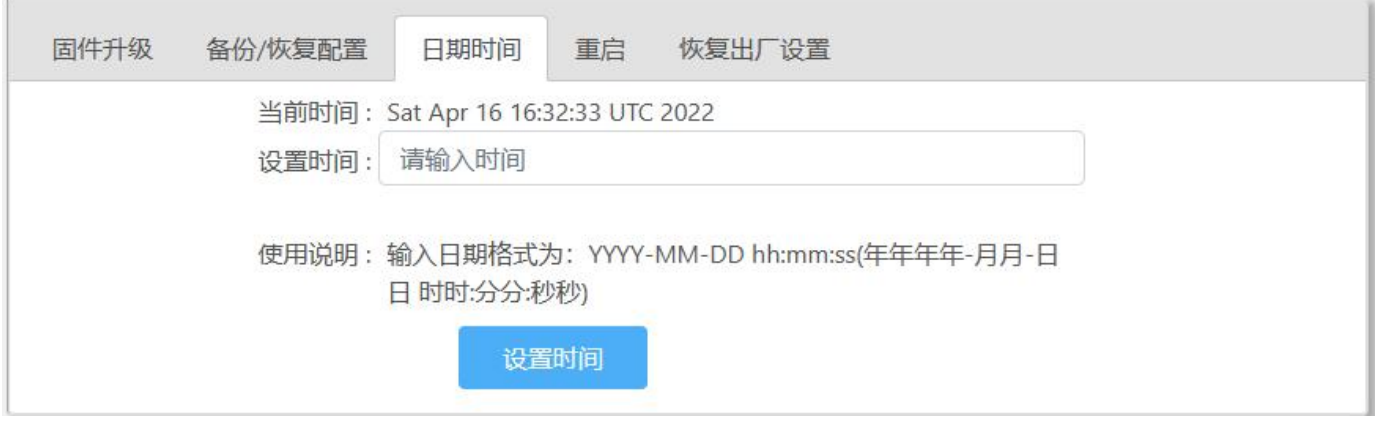

**图 26 日期时间 表 12 日期时间**

| 选项   | 说明                                                      |
|------|---------------------------------------------------------|
| 设置时间 | , 点击"设置时间"<br>可以更改本地时<br>'按照格式输入如"2023-02-05 12:00:00", |
|      | 间                                                       |

#### <span id="page-19-1"></span>2.10.4.重启

【软件升级】>【重启】可以重启设备,设置选项如图重启所示。

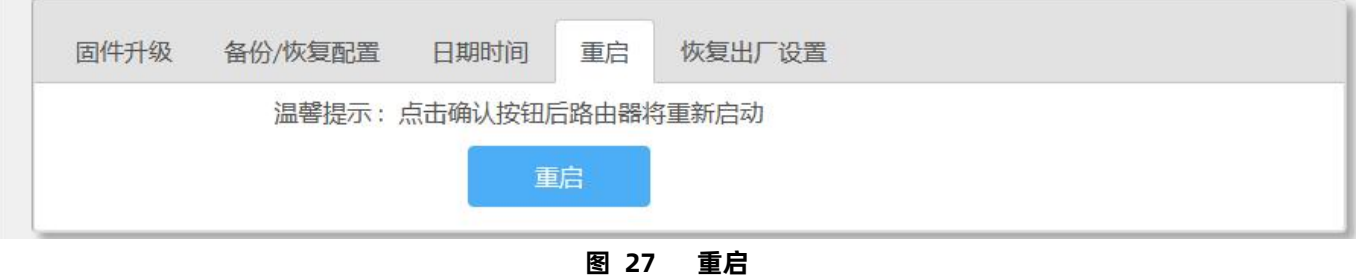

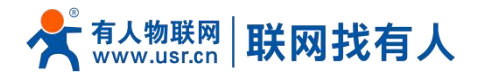

## <span id="page-20-0"></span>2.10.5.恢复出厂设置

#### 【软件升级】>【恢复出厂设置】恢复出厂设置,设置选项如图 23 所示。

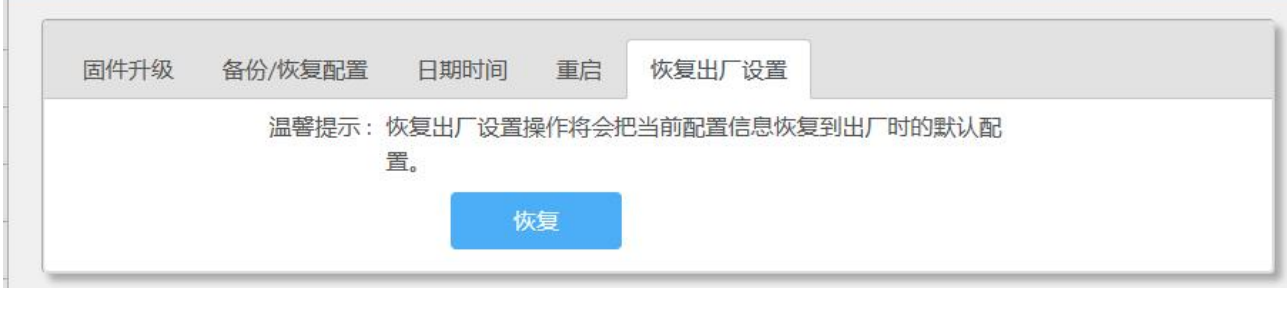

**图 28 恢复出厂设置**

#### <span id="page-20-1"></span>2.11. 系统日志

#### 【系统日志】查看系统日志信息。

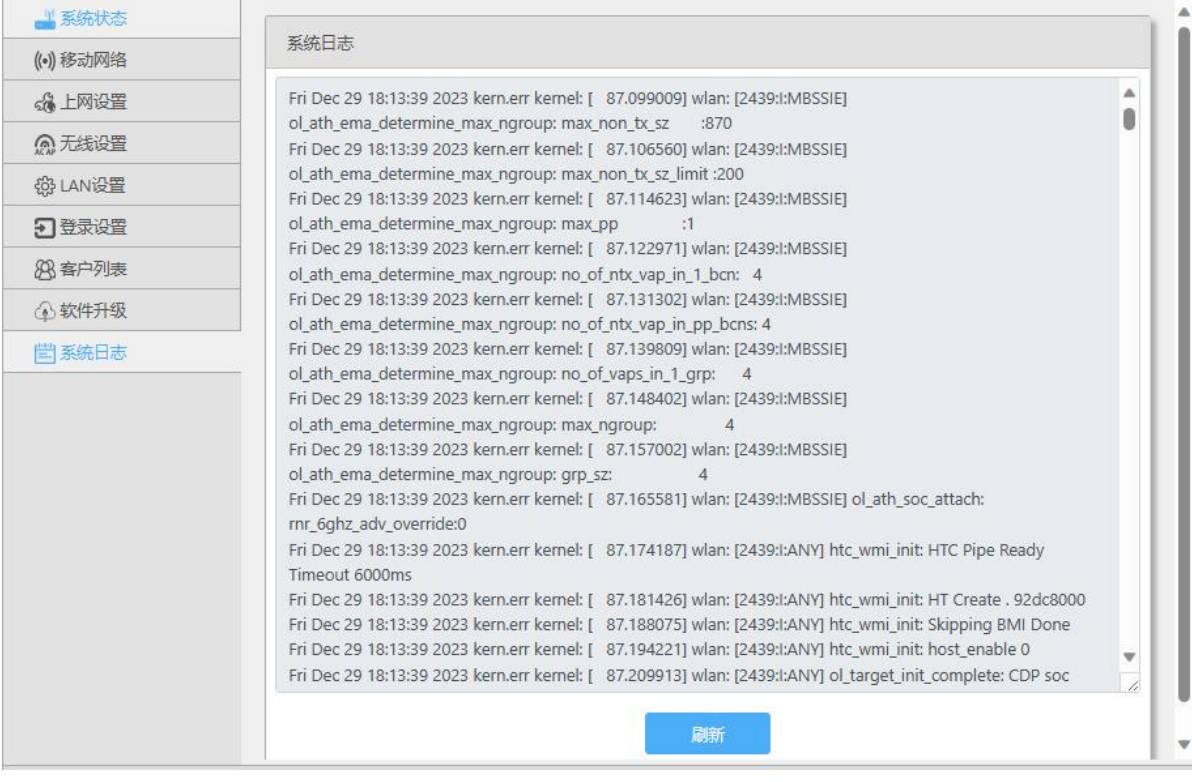

**图 29 日志**

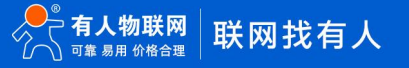

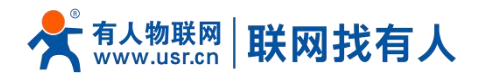

# <span id="page-21-0"></span>**3. 免责声明**

本文档未授予任何知识产权的许可,并未以明示或暗示,或以禁止发言或其它方式授予任何知识产权许可。除在其产品的销 售条款和条件声明的责任之外, 我公司概不承担任何其它责任。并且,我公司对本产品的销售和/或使用不作任何明示或暗示的担 保,包括对产品的特定用途适用性,适销性或对任何专利权,版权或其它知识产权的侵权责任等均不作担保。本公司可能随时对 产品规格及产品描述做出修改,恕不另行通知。

# <span id="page-21-1"></span>**4. 更新历史**

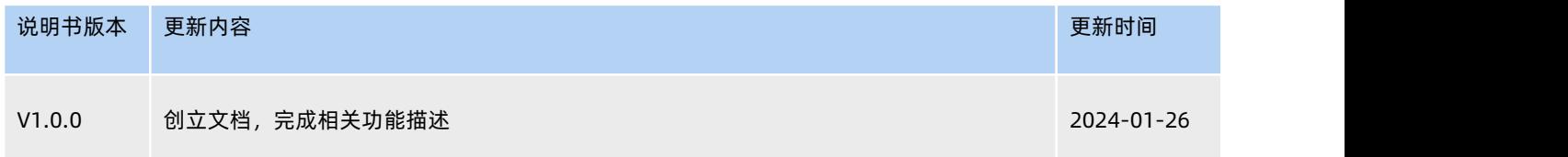

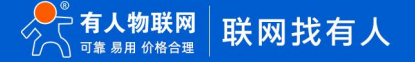

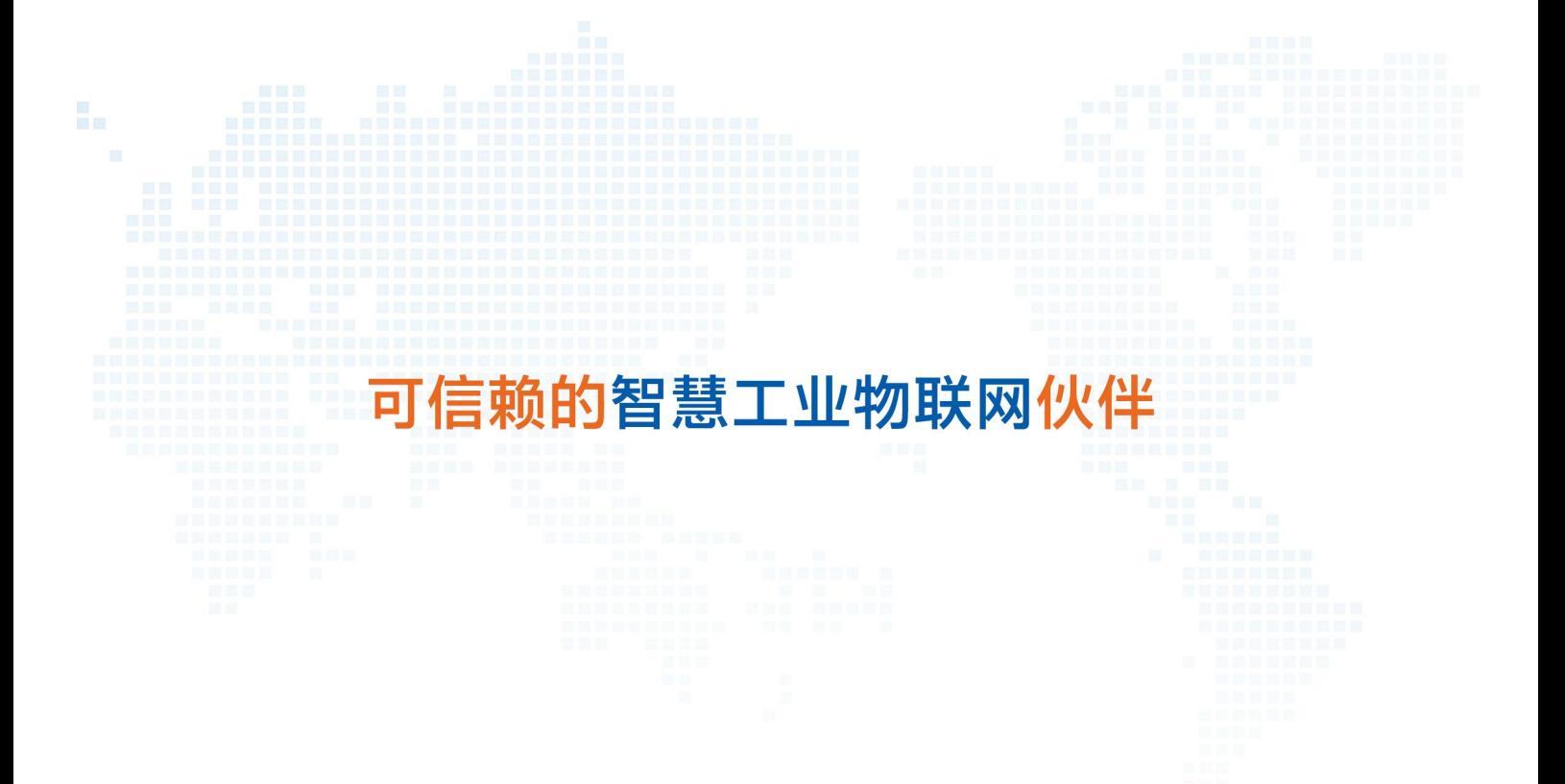

天猫旗舰店: https://youren.tmall.com 京东旗舰店: https://youren.jd.com 官 方 网 站: www.usr.cn<br>技术支持工单: im.usr.cn 战略合作联络: ceo@usr.cn 软件合作联络:console@usr.cn 电话:4000 255 652

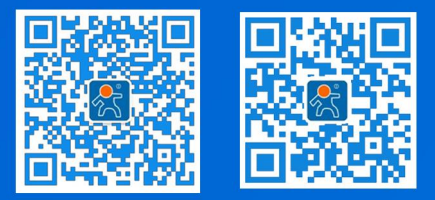

23 **<sup>w</sup> [w](http://www.usr.cn/) <sup>w</sup> . <sup>u</sup> <sup>s</sup> <sup>r</sup> . <sup>c</sup> <sup>n</sup>** 地址:山东省济南市历下区茂岭山三号路中欧校友产业大厦 12、13 层有人物联网